## AC-cX42-AUHD & AC-cX62-AUHD

#### conferx classroom/conference room matrix switchers

# Quick Start Guide

The AC-CX42-AUHD/AC-CX62-AUHD is a HDMI/HDBT matrix switcher. Supporting HDMI 2.0(a/b), HDCP 2.2, up to 4K video resolution, and up to 18 Gbps bandwidth(18Gbps through HDMI ports only). This switch allows any source to be shown on any of the connected displays. This matrix features a HDBT input(s) and an HDBT output for video, RS232, and IR extension up to 100M (330Ft). Conference room all-star. The auto-switching feature makes this unit an ideal, affordable, component for any conference room system. Ideal for feeding a video signal into a video conferencing codec with very little setup. This is an ideal solution for digital entertainment centers, HDTV retail, show sites, data centers, schools, conference and training centers and more!

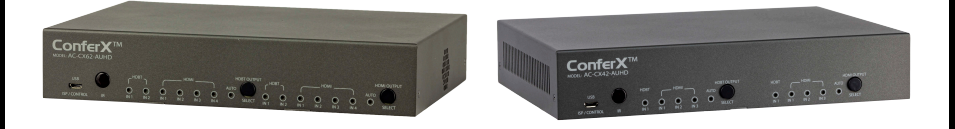

#### This quick start guide will be going through:

- Installation
- Front/rear Panel Control
- EDID management
- IR & RS-232 CONTROL
- **LAN CONTROL**
- troubleshooting

#### Quick Installation:

1. Connect the HDMI/HDBT input sources (PC, Wall Plate, etc...) to the AC-CX42-AUHD/AC-CX62-AUHD.

2. Connect the HDMI/HDBT output devices (Display, Distribution Amplifier, Projector, Receiver) to the AC-CX42-AUHD/AC-CX62-AUHD.

- 3. Power on the sources.
- 4. Connect the power supply into the AC-CX42-AUHD/AC-CX62-AUHD.
- 5. Turn on output devices/displays.

6. Use the front panel controls, supplied IR remote or free LAN (IP: 192.168.001.239) to control the matrix.

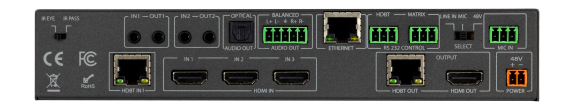

#### Front Panel Control and commands: **BIITTONS:**

- 1. "HDBT Output Select" button Toggles the active source for HDBT OUTPUT
- 2. "HDMI Output Select" button- Toggles the active source for HDMI Output

#### Button Commands:

Button Commands: Enable/Disable "Auto-Switching" - Simply PRESS & HOLD the OUTPUT SELECT button for 4 seconds to toggle "Auto-Switching"

1. When the LED is flashing "Auto-Switching" is enabled. 2. You can enable only one output to auto switch, or both - when both are enabled, they will be mirrored.

• EDID is ideally set from the Web Interface, but can be set from the front panel (will be walked through later in the guide)

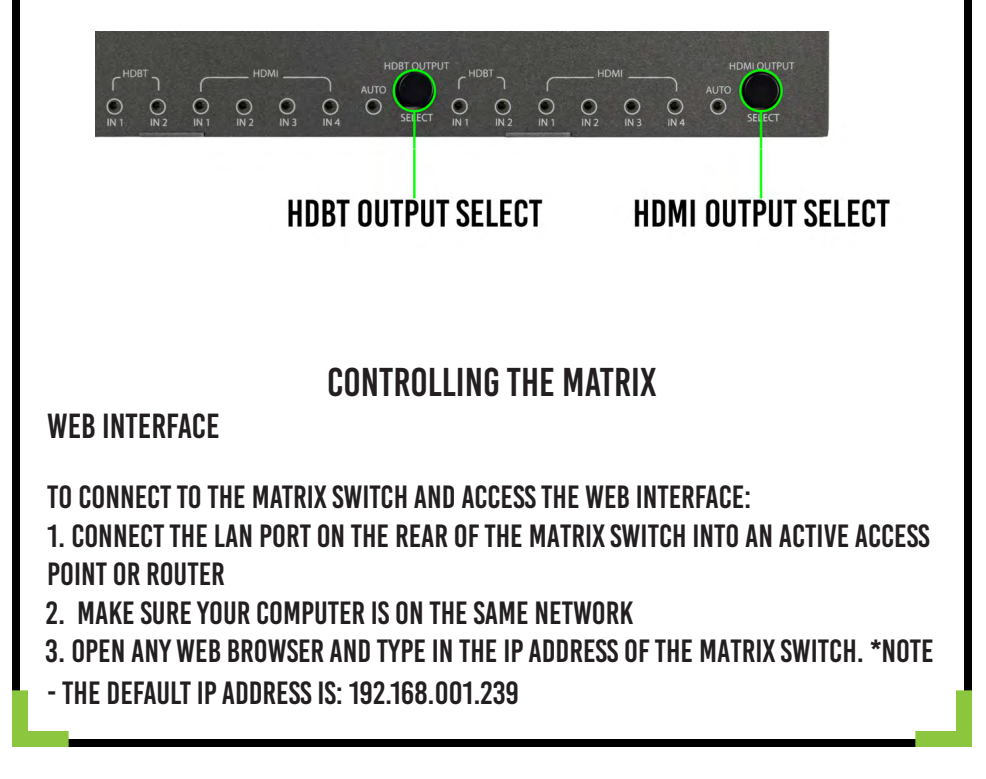

#### WEB INTERFACE CONTINUED

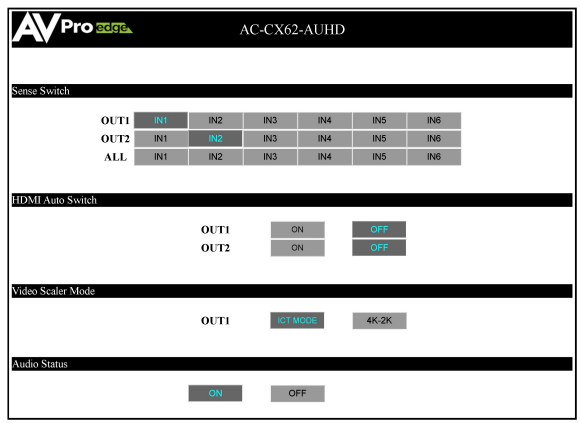

Use this area to route inputs to outputs

Video Scaler Mode:

This will set the scaler mode for HDBT output, the options are

•BP = Bypass - Scaler is disabled (Default)

•4K-2K = 1080P - If incoming signal is 4K, it will be downscaled to 1080P or 1900x1200 depending on the input format.

Audio Status: Enable or Disable extracted Audio, the options are: •ON = Extracted audio ports are ON (Default) •OFF= Extracted audio ports are muted.

Audio Binding:

Bind the audio to a specific OUTPUT. The audio will always follow one output, this means the audio switches with the video of the output you designate, the options are: •output 1 = Extracted audio will follow HDBT OUTPUT (Default) •OUtput 2 = Extracted audio will follow OUTPUT 2

Test Pattern: Generate a 1080p test pattern to a specific OUTPUT. •OUT1 = Generate a test pattern on HDBT OUTPUT •OUT 2= Generate a test pattern on HDMI OUTPUT

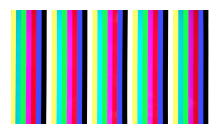

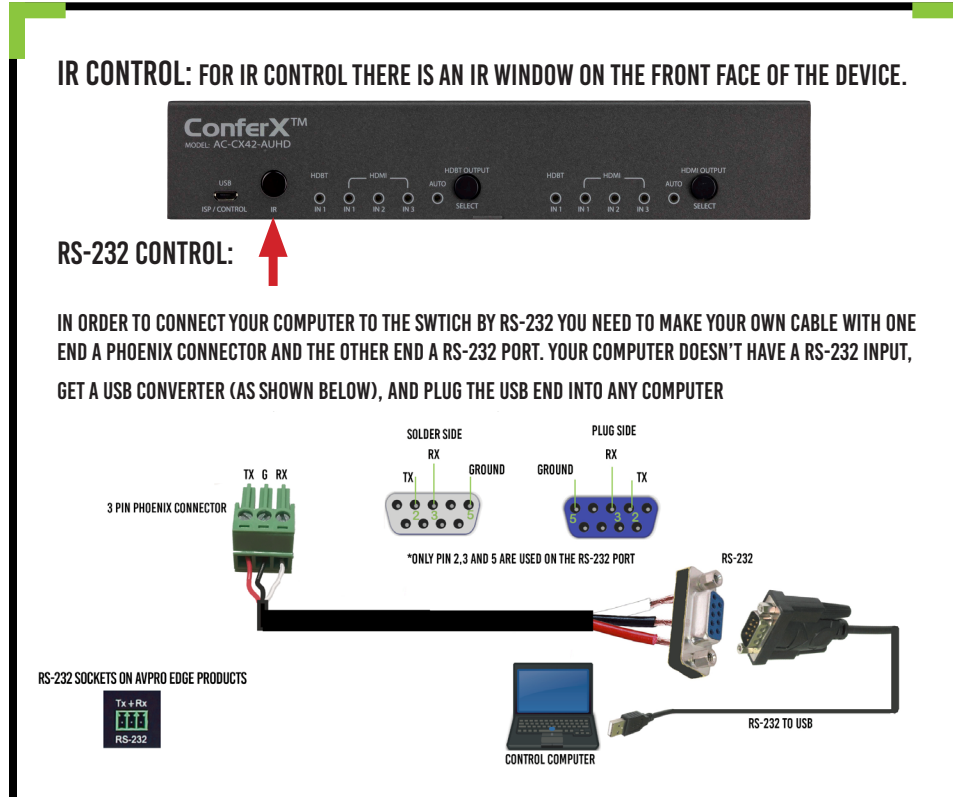

#### EDID Management:

The BEST/EASIEST WAY to setup EDID's is to use the web interface. However, we know that may not always be an option. Since there is no screen on the device, you will have to rely on the LED's to complete EDID setup. Please

follow the steps below (This might take one or two tries to get used too.)

1.Press and hold both "HDBT OUTPUT" and "HDmi OUTPUT" buttons for 5 seconds.

a. All LED flash one time. You are now in EDID management state.

2.In the EDID management state, press the "HDBT OUTPUT" button to toggle to the input you WANT TO SET THE EDID FOR. (1=IN1, 2=IN2, 3=IN3, 4=IN4) 3.Press the "HDmi OUTPUT" button to toggle through the EDID index. 4. Once you land on the EDID you want to use, press and hold the "HDmi OUTPUT" button for 3 seconds. All LEDs will flash one time indicating success 5. NOTE: When in the EDID management state, if you are inactive for 10 seconds it will return to the normal state automatically. All LEDs flash one time. 6. NOTE 2: We have a video available online or upon request if desired. Contact us or request at support.avproedge.com

#### The EDID options are:

1. 1080P\_2CH 2. 1080P\_6CH 3. 1080P\_8CH 4. 1080P\_3D\_2CH 5. 1080P\_3D\_6CH 6. 1080P\_3D\_8CH 7. 4K30HZ\_3D\_2CH 8. 4K30HZ\_3D\_6CH 9. 4K30HZ\_3D\_8CH 10. 4K60HzY420\_3D\_2CH 11. 4K60HzY420\_3D\_6CH 12. 4K60HzY420\_3D\_8CH 13. 4K60HZ\_3D\_2CH 14. 4K60HZ\_3D\_6CH 15. 4K60HZ\_3D\_8CH 16. 1080P\_2CH\_HDR

17. 1080P\_6CH\_HDR 18. 1080P\_8CH\_HDR 19. 1080P\_3D\_2CH\_HDR 20. 1080P\_3D\_6CH\_HDR 21. 1080P\_3D\_8CH\_HDR 22. 4K30HZ\_3D\_2CH\_HDR 23. 4K30HZ\_3D\_6CH\_HDR 24. 4K30HZ\_3D\_8CH\_HDR 25. 4K60HzY420\_3D\_2CH\_HDR 26. 4K60HzY420\_3D\_6CH\_HDR 27. 4K60HzY420\_3D\_8CH\_HDR 28. 4K60HZ\_3D\_2CH\_HDR 29. 4K60HZ\_3D\_6CH\_HDR 30. 4K60HZ\_3D\_8CH\_HDR 31. User EDID 1 32. User EDID 2 33. User EDID 3

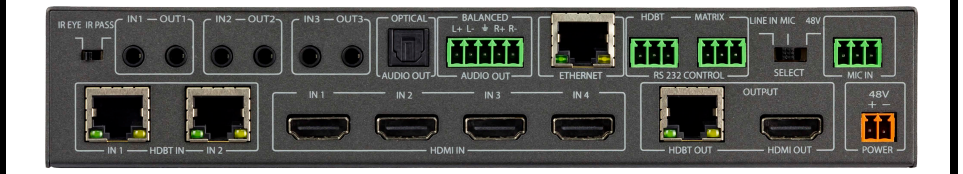

#### Back Panel:

#### IR Ports

Used for IR extension over HDBT. Choose IR Input type using the dipswitch on the back of the unit (insert pic of dipswitch). IR Eye = IR from remote/emitter IR Pass = IR direct from control system IR can be routed. By default, the switch comes in: IN1/OUT1 = Bound to HDBT Input IN2/OUT2 = Bound to HDBT Output

#### MIC IN

Allows for a mic to be injected into the extracted audio outputs (Show Pic). Select Microphone type by using the dipswitch located next to the input. Line In = Line level input (PC, Phone, etc..) MIC = Microphone input for dynamic microphones 48V = Microphone input for condenser microphones. Provides 48V Phantom Power.

#### Troubleshooting

(we recommend every integrator has a fox and hound testing and troubleshooting kit to ensure quality hdmi connection)

Verify Power - The LEDs on the front of the matrix should be lit up when power is applied. Check power supply connections to device and power

Verify Connections - Check all cables are properly connected

Issues with one INPUT/OUTPUT- Swap ports to see if the issue stays with the port or with the device

• Follows the device, then it may be an EDID issue. Default out of the box is

a 1080p 2ch. Try another canned EDID

• Try \another canned EDID or use the COPY FROM OUTx command to copy the

Issues with 4k but 1080 or less working

• Verify all connected devices are capable of the signal you are sending

### Have a question or need assistance? DON'T HESITATE TO CONTACT US!

## SUPPORT: +1 605-274-6055 USA TOLL FREE: 877-886-5112 EMAIL: support@avproedge.com

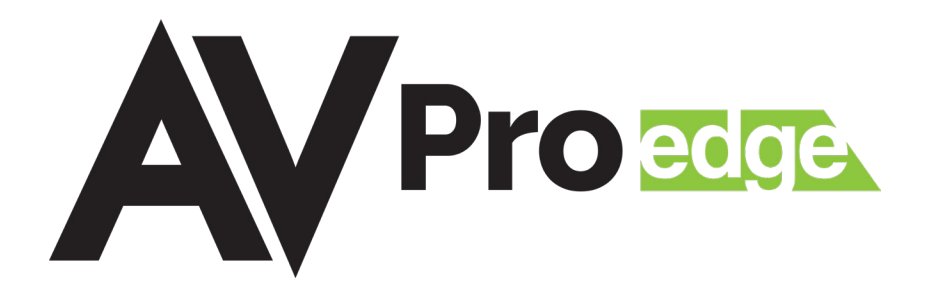